# CompeGPS Mobile Broadcast configuration tutorial

Version

2.21

**COIIIPE GPS** 

COMPe GPS

**CompeGPS Team S.L.** support@compegps.com http://www.compegps.com

http://www.compegps.com

COMPe GPS

# **Index**

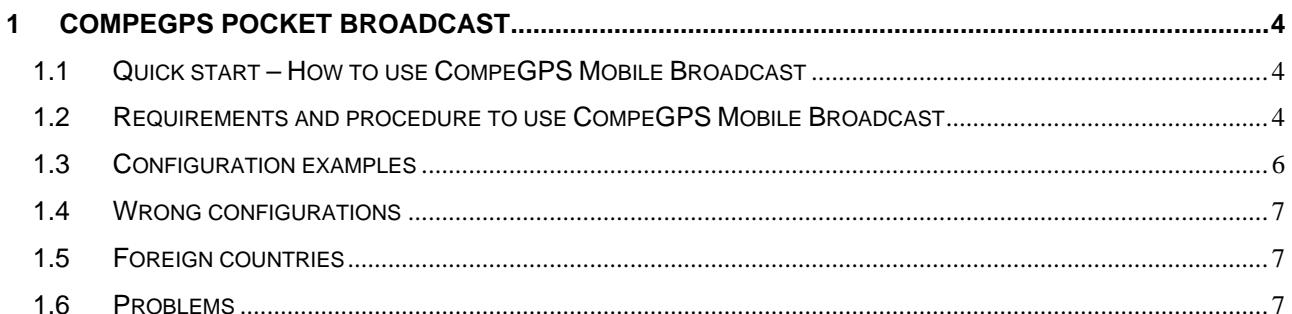

www.compegps.com

CompeGPS Team S.L.<br>support@compegps.com<br>http://www.compegps.com

<span id="page-3-0"></span>**COMPE GPS** 

## **1 CompeGPS Pocket Broadcast**

## **1.1 Quick start – How to use CompeGPS Mobile Broadcast**

To start sending your position with CompeGPS Mobile is easy. You only have to activate the **Send my pos. to CompeGPS-Broa…** option.

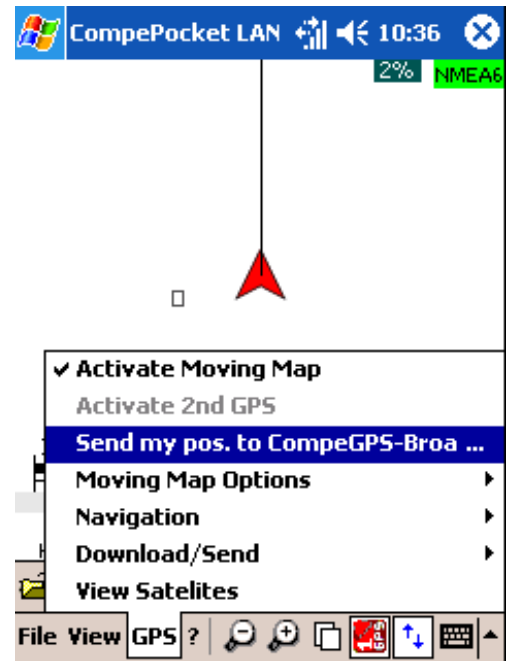

Now the system is ready to transfer your position and this flag will appear:  $\frac{0k}{8}$ 

**ATTENTION: The Broadcast system uses the GPRS connection of your PocketPC. This connection can be performed by a direct GPRS connection (if your PDA has GSM) or through an external connection (i.e. through your mobile phone). These connections will be charged on your phone invoice. CompeGPS does not take responsibility of the cost of GPRS connection.** 

₩ЕА

### **1.2 Requirements and procedure to use CompeGPS Mobile Broadcast**

• There a **Configure GPRS connection** in your mobile telephone. It is necessary to have a correctly configured GPRS connection, supplied by your telephony operator. CompeGPS does not give support on this point, but you can see the GPRS connection guide from the Broadcast registration email.

Once you have the GPRS connection configured, check that it is working by surfing on internet.

### OIIIPE GPS

- Once you have correctly configured the Internet connection, **start the CompeGPS Mobile program**.
- Connect CompeGPS Pocket Broadcast to a **GPS** (configuring the communications options and starting MovingMap) and wait for to get coverage and show your position.
- Now you can start transmitting your position, but we recommend to configure the service according to your needs before. Go to the program **options** > **communications** and you will find the next parameters. Please make a meticulous reading of their definition:
	- o **GPRS Send Timing (seconds)**: These is the interval to send data packets. A packet will be sent every X seconds.
	- o **GPRS Points Packet**: Number of GPS positions that will be sent on each packet.
	- o **GPRS reconnect every xx KB**: When this amount of memory has been sent (it doesn't matter how many packets but the total size of the information), the connection will be closed and re-opened. This function solves some cover problems and gives reliability to the broadcast. This value should coincide with the minimum session size fixed by the telephony operator (i.e. 500 Kbytes).

#### **[\(see configuration examples\)](#page-5-0)**

**WARNING: These parameters will have a direct effect on the telephone invoice that you will receive. CompeGPS does not take any responsibility for the cost of the GPRS connection, problems that may be caused by a wrong parameter modification [\(see configuration examples\)](#page-5-0) or the rates that you have taken.**

- Once you have configured these parameters according to your needs, go to the menu and select **Broadcast > Send my pos. to CompeGPS-Broa**. To start sending your position it is necessary to be connected to the GPS and to have coverage on it.
- When Broadcast is activated, you should see the next information flags:
	- o  $\frac{\textsf{Log.}}{\textsf{Log.}}$  It is connecting to **CompeGPS** Broadcast server<sup>\*</sup>. If all worked fine, next flags should be seen.
		- IMFC

JMFA

- o **Ignum Sndow** It means that a packet with two points has been sent.
- VMFA  $\circ$   $\frac{0 \text{k} 8}{\text{A}}$  al is working fine and 8 seconds left to send another packet.

If all is correctly working you will be sending your position to Broadcast server. Other people can see now your position from their computers, they just have to start CompeGPS from the PC and press the Broadcast button  $(\mathbf{A})$ 

## <span id="page-5-0"></span>COMPe GPS

\*It is necessary to be registered as a CompeGPS Broadcast user so the Broadcast server allows to send position. To know how to register, send an email asking about it to [support@compegps.com.](mailto:support@compegps.com)

## **1.3 Configuration examples**

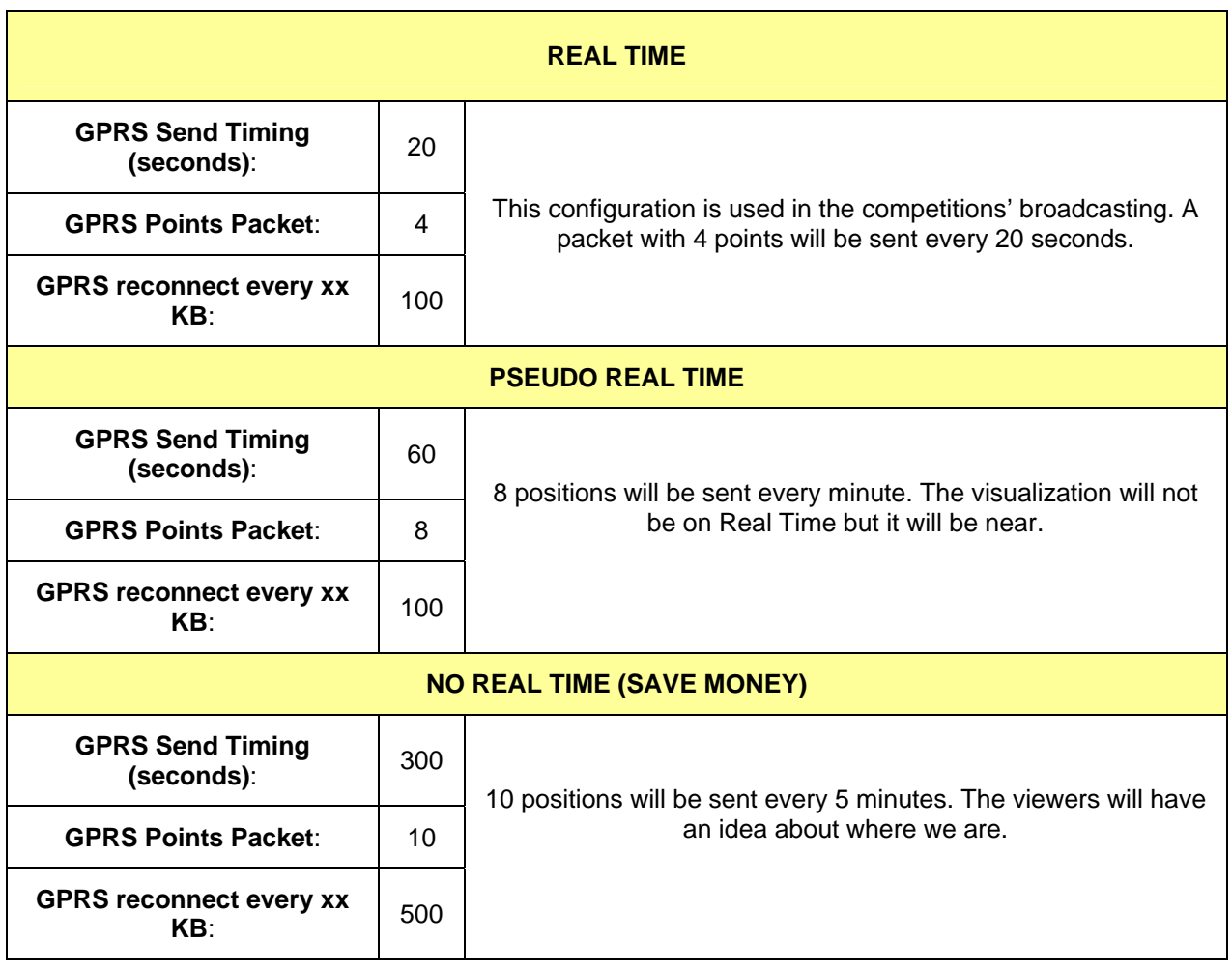

### <span id="page-6-0"></span>:OIIIPP GPS

## **1.4 Wrong configurations**

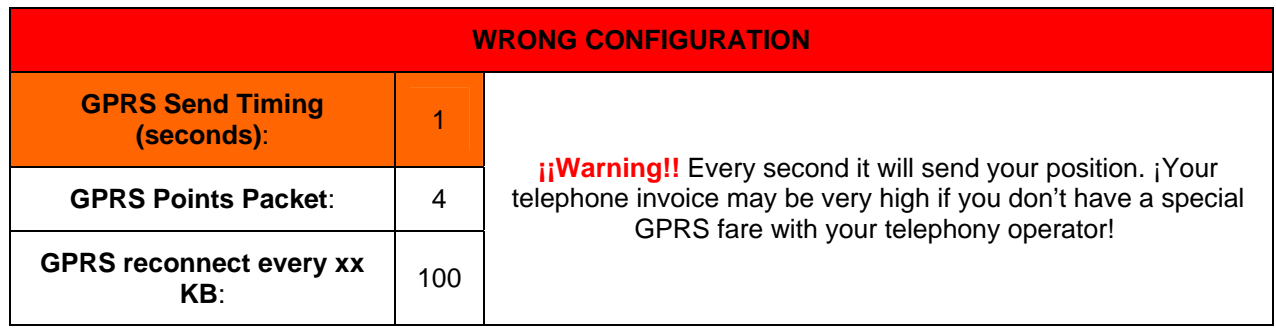

If you have any doubt about the sending configuration, please contact [support@compegs.com](mailto:support@compegs.com) before you start broadcasting.

## **1.5 Foreign countries**

Be careful using the Broadcast system when you are in a foreign country. When you go out of your country, very higher fares are applied, and a GPRS connection with roaming (in a foreign country) can be very expensive. Take this on account before you decide to use this system.

We recommend to have a SIM card from the country where you are, otherwise you may have an annoying surprise on your phone invoice.

### **1.6 Problems**

Next we detail some of the most common problems that you may find when using Broadcast:

- o **Error LOGIN**: This is the most common error. It may happen in several situations:
	- o **Register**: To use the broadcast service it is necessary to be registered as a Broadcast user. If you want to know how to register, please contact us at [support@compegps.com](mailto:support@compegps.com)
	- o **Lack of GPRS coverage**: Check whether there is GPRS coverage available on this place or not. The easiest way to do it is trying to open a web page from your phone.
	- o **Not connected to internet**: Your PocketPC is not connected to Internet. Check the connection and try to surf on any web page with Internet Explorer.